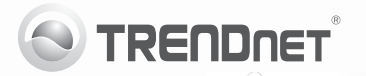

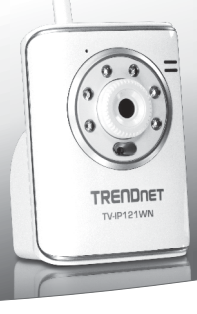

## **SecurView Wireless N Day/Night Internet Camera**

TV-IP121WN

- Guia de Instalação Rápida (1)
- Troubleshooting (5)

### **1. Antes de Iniciar**

### **Conteúdo da Embalagem**

- $\bullet$  TV-IP121WN
- Ÿ CD-ROM de Utilitários e Guia do Usuário
- Guia de Instalação Rápida Multilínguas
- · 1 Antena Destacável de 2 dBi
- Cabo de Rede (1.5m/5ft.)
- Suporte de Metal
- Adaptador de Tensão Externo (5V DC)

Se qualquer um dos conteúdos acima estiver faltando, favor contatar o seu revendedor.

### **Requisitos Mínimos do Sistema**

- Computador com adaptador de rede cabeado ou wireless adequadamente instalado
- Unidade para CD-ROM
- · Resolução VGA: 800 x 600 ou superior
- Web Browser: Internet Explorer (6.0 ou superior)
- Roteador Wireless (e.g. TEW-691GR) ou Ponto de Acesso Wireless (e.g. TEW-690AP)
- Servidor de DHCP normalmente roteadores têm servidor de DHCP

### **Requisitos de SecurView Pro**

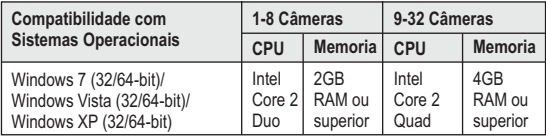

## **2. Instalação de Hardware**

- **1.** Instale as antenas à câmera IP.
- **2.** Conecte o cabo de rede fornecido de uma das portas de seu roteador à porta Ethernet da Câmera IP.
- **3.** Conecte o Adaptador de Tensão à Câmera IP e então a uma tomada elétrica.
- **4.** Certifique-se de que os LEDs Power (Âmbar) e Link (Verde / Piscando) estão acesos.

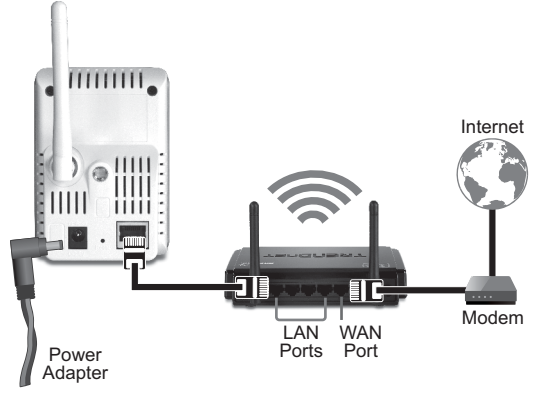

## **3. Configurar a Câmera IP**

**Nota**: Recomenda-se configurar a Câmera IP a partir de um computador cabeado.

- **1.** Insira o CD-ROM de Utilitários no Drive de CD-ROM do seu computador.
- **2.** Clique IP setup.

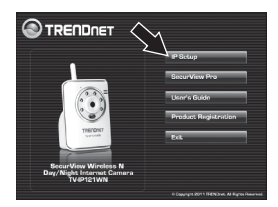

- **3.** Siga as instruções do auxiliar de instalação.
- **4.** Quando a instalação estiver concluída, clique em **Close**.

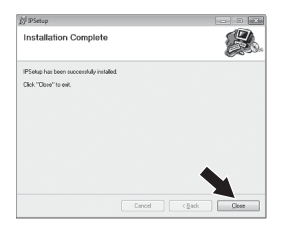

- **5.** Clique o ícone **Start** (Windows XP) ou **Windows** (Windows 7/Vista). → Programs TRENDnet→ **IPSetup** clique **IPSetup.**
- **6.** Faça duplo clique na Câmera IP para acessar a configuração via browser. Certifique-se de que o endereço MAC listado corresponde ao endereço MAC de sua câmera IP. O endereço MAC está registrado na parte inferior da TV-IP121WN. Clique **Search** se nenhuma câmera foi encontrada.

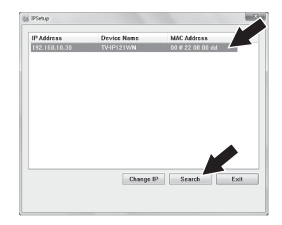

**7.** Quando a tela de login aparece, digite o nome de usuário e senha e clique em **OK**. De fábrica:

nome do usuário: **admin** senha: **admin**

- **8.** Siga as instruções na tela para instalar o controle ActiveX.
- **9.** Clique "**Setup**, **Network**" e então clique "**Wireless**".

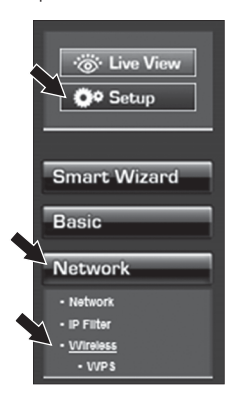

**10.** Clique "**Site Survey**". Selecione o ESSID. Então clique "**Apply**".

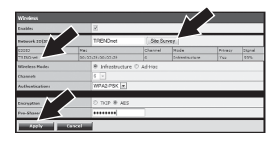

**11.** Desconecte o cabo RJ-45 e o adaptador de tensão. Depois volte a conectar o adaptador de tensão.

#### **Nota**:

O TV-IP121WN não funcionará de forma wireless até que você desconecte o cabo Ethernet da parte de trás da câmera.

- **12.** Certifique-se de que os LEDs Power (Âmbar) e Link (Verde / Piscando) estão acesos.
- **13.** Clique "**Live View**". Vídeo ao vivo aparecerá.

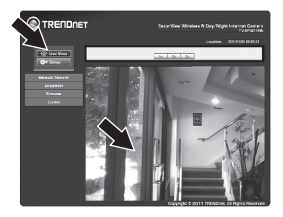

### **Troubleshooting**

#### **1. Eu inseri o CD-ROM de Utilitário no Drive de CD-ROM do meu computador e o menu de instalação não apareceu automaticamente. O que devo fazer?**

- 1. Para Windows 7, se o menu de instalação não aparecer automaticamente, clique no Ícone do Windows na parte inferior esquerda da tela, clique na caixa "procurar programas e arquivos" e digite D:\Autorun.exe onde "D" em "D:\Autorun.exe" é a letra designada ao Drive de CD-ROM do seu computador. Aperte a tecla ENTER do seu teclado.
- 2. Para Windows Vista, se o menu de instalação não aparecer automaticamente, clique no botão Iniciar, clique na caixa Procurar e digite D:\Autorun.exe onde "D" em "D:\Autorun.exe" é a letra designada ao Drive de CD-ROM do seu computador. Aperte a tecla ENTER do seu teclado
- 3. Para Windows XP, se o menu de instalação não aparecer automaticamente, clique Start (Iniciar), clique Run (Executar) e digite D:\Autorun.exe onde "D" em "D:\Autorun.exe" é a letra designada ao Drive de CD-ROM do seu computador. Aperte a tecla ENTER do seu teclado.

#### **2. O assistente de configuração (IP Setup) não consegue detectar minha câmera. O que devo fazer?**

- 1. Verifique se você seguiu todos os passos na seção Instalação do Hardware (Seção 2).
- 2. desabilite todos os programas de firewall, tais como ZoneAlarm ou Norton Internet Security. Se você está utilizando Windows 7, Windows Vista ou Windows XP desabilite o firewall próprio.
- 3. Terceiro, clique em Search (Pesquisar) em IPSetup (Configurar IP).
- 4. pegue um pino ou clip de papel e pressione o botão Reset na parte de trás do Servidor de Câmera Internet por 10 segundos e então solte-o.
- **3. A imagem está embaçada. Como posso ajustar o foco na Câmera Internet?** Você pode ajustar o foco da Câmera IP girando a lente.
- **4. Não aparece video ao vivo quando eu clico em Live View. O que devo fazer?**
	- **1**. Certifique-se de estar usando um navegador que suporte Active X.
	- 2. Certifique-se de que Active Xesteja instalado.

#### **5. Depois de configurar com sucesso a TV-IP121WN para ficar igual as minhas configurações de rede wireless, Eu não consigo conectar a câmera.**

- 1. Verifique se a configuração wireless é a mesma de sua rede wireless.
- 2. Verifique na seção wireless da configuração do browser se a opção Enable (Habilitado) está marcada.
- 3. Certifique-se de que desconectou o cabo Ethernet da câmera e verifique se
- o LED LINK laranja está piscando verde.

#### **6. Esqueci minha senha. O que devo fazer?**

Com um pino ou clip de papel pressione o botão RESET por 15 segundos, e então libere-o. Isto restaurará as configurações às originais de fábrica. Abra o programa Assistente de Instalação (IP Setup) para descobrir o endereço IP da câmera (veja passo 6 na Seção 3: Instalação de Hardware. Se você não tem servidor de DHCP em sua rede, o endereço IP de fábrica é 192.168.10.30. O ID de administrador e a senha de fábrica é admin.

Se você ainda encontrar problemas ou tiver perguntas referentes **TV-IP121WN**, favor entrar em contato com o Departamento de Suporte Técnico da TRENDnet.

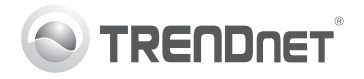

# **Product Warranty Registration**

Please take a moment to register your product online. Go to TRENDnet's website at http://www.trendnet.com/register

#### Certifications

This equipment has been tested and found to comply with FCC and CE Rules. Operation is subject to the following two conditions:

(1) This device may not cause harmful interference.

(2) This device must accept any interference received. Including interference that may cause undesired operation

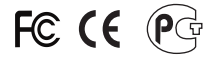

Waste electrical and electronic products must not<br>be disposed of with household waste. Please<br>recycle where facilities exist. Check with you Local Authority or Retailer for recycling advice

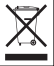

NOTE: THE MANUFACTURER IS NOT RESPONSIBLE FOR ANY RADIO OR TV INTERFERENCE CAUSED BY UNAUTHORIZED MODIFICATIONS TO THIS FOURMENT. SUCH MODIFICATIONS COULD VOID THE USER'S AUTHORITY TO OPERATE THE EQUIPMENT

#### **ADVERTENCIA**

En todos nuestros equipos se mencionan claramente las características del adaptador de alimentacón necesario para su funcionamiento. El uso de un adaptador distinto al mencionado puede producir daños fisicos y/o daños al equipo conectado. El adaptador de alimentación debe operar con voltaje y frecuencia de la energia electrica domiciliaria existente en el pais o zona de instalación.

> **TRENDnet 20675 Manhattan Place Torrance, CA 90501. USA**

Copyright ©2011. All Rights Reserved. TRENDnet.